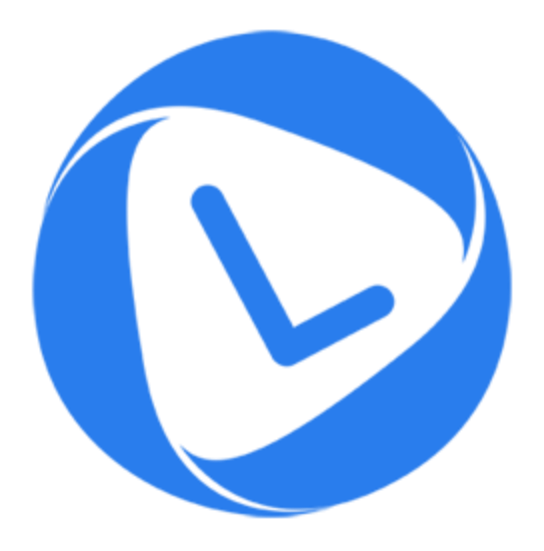

# **Stellar Phoenix OLM Repair 2.0**

## **Technician**

**User Guide**

### **Overview**

**Stellar Phoenix OLM Repair - Technician** is designed to repair corrupt **Outlook** backup (OLM) files. OLM files contains back up of mailbox items such as mails, address book, calendar, notes, and tasks. After repairing, the OLM file can be saved in the desired format (.rge, MBOX, EMLX, EML or HTM) at any user specified location. User can view saved files using their respective application.

The software also shows the preview of mailbox items - mails, address book, calendar, notes, and tasks.

### **What's new in this version:**

- New and enhanced GUI.
- Supports MS Outlook 2016.
- Option to save a particular folder after repair.
- Option to find OLM file from your computer's drive and folders.
- Option to save repaired file in MBOX, EMLX, EML and HTM format.

### **Key Features:**

- Preview and repair E-mail.
- Preview and repair Address book.
- Preview and repair Calendar.
- Preview and repair Notes.
- Preview and repair Tasks.
- Supports MS Outlook 2016 / 2011.

### **Installation Procedure**

Before installing the software, ensure that your system meets minimum system requirements.

### **Minimum System Requirements:**

- **Operating System:** Mac OS 10.7 and above
- **Memory:** 1 GB RAM
- **Hard Disk:** 55 MB of free space
- **Microsoft Outlook 2011/2016**

### **Steps to install:**

To install **Stellar Phoenix OLM Repair - Technician**, follow these steps:

- Unpack **StellarPhoenixOLMRepair-Technician.dmg.zip** file.
- Decompressing the zip file and double click the **dmg** file. This step will mount a virtual volume **StellarPhoenixOLMRepair-Technician**.
- Double-click **StellarPhoenixOLMRepair-Technician** volume to open **Stellar Phoenix OLM Repair - Technician** application window.
- Drag **Stellar Phoenix OLM Repair - Technician** file to the **Applications** folder.
- To launch the software, double click on **Stellar Phoenix OLM Repair - Technician** file in **Applications** folder.
- This displays **License Agreement**. If user accepts the **License Agreement**, then the software is launched; otherwise, it terminates.

To remove the software, drag and drop the **Stellar Phoenix OLM Repair - Technician** file from **Applications** folder to **Trash**.

### **Launching the Tool**

Follow any of the following methods to run **Stellar Phoenix OLM Repair - Technician** on a Mac system.

- Double click on **Stellar Phoenix OLM Repair - Technician** in **Applications** folder.
- Double-click on **Stellar Phoenix OLM Repair - Technician** desktop shortcut (if it is created).
- Click on **Stellar Phoenix OLM Repair - Technician** icon in the dock (if it is created).

### **User Interface**

**Stellar Phoenix OLM Repair - Technician** has a very easy to use Graphical User Interface.

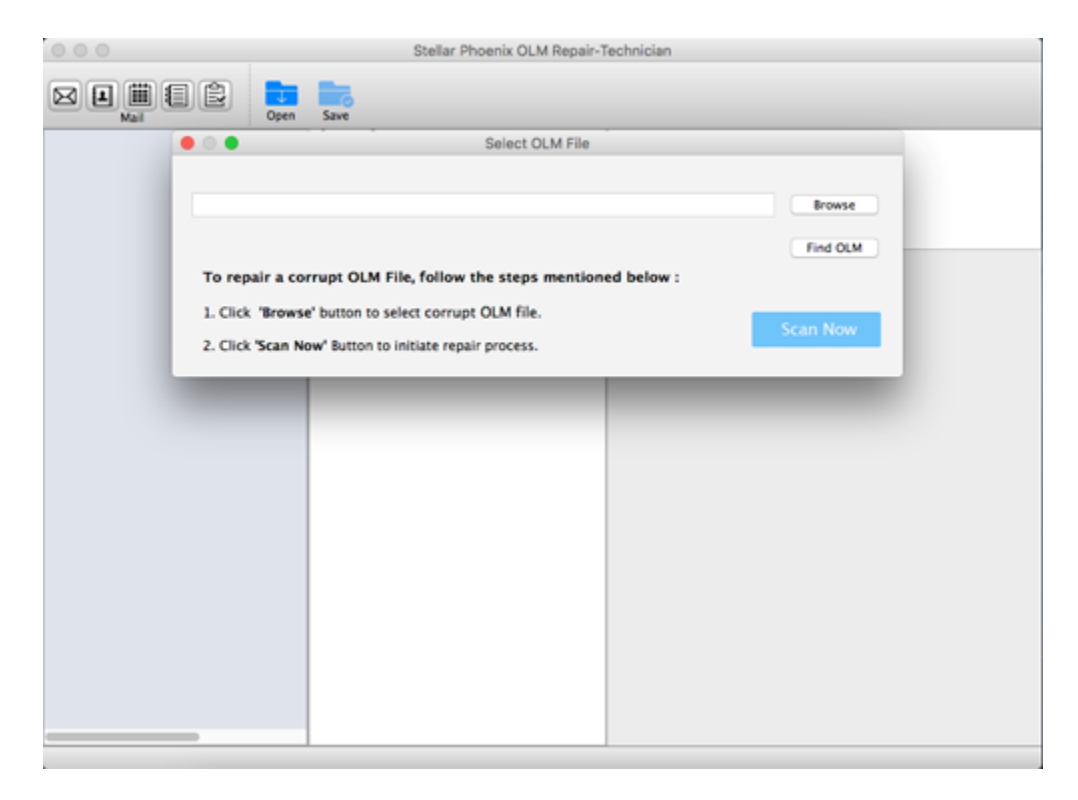

After launching the program, you will see the main user interface as shown below:

The user interface contains menus and buttons that allow you access various features of the software with ease.

### **Menus**

### **StellarPhoenixOLMRepairTechnician**

### **About**

**StellarPhoenixOLMRepairTechnician**

Use this option to read information about **Stellar Phoenix OLM Repair - Technician.**

#### **Quit**

**StellarPhoenixOLMRepairTechnician**

Use this option to quit **Stellar Phoenix OLM Repair - Technician.**

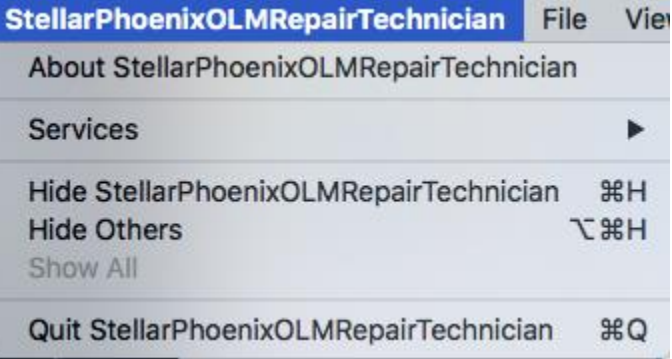

### **File**

#### **Open**

Use this option to select an OLM file for repair.

#### **Save**

Use this option to save a repaired OLM File.

### **Find File**

Use to option to search for an OLM file in any drive.

#### **View**

### **Mail**

Use this option to preview the mails.

### **Address Book**

Use this option to preview the address book.

### **Calendar**

Use this option to preview the calendar.

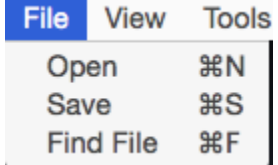

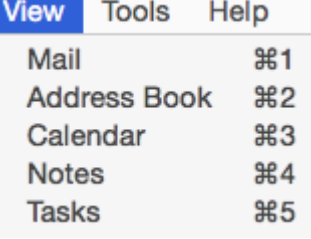

### **Notes**

Use this option to preview the notes.

### **Tasks**

Use this option to preview the tasks.

#### **Tools**

#### **Register**

Use this option to register the software after purchasing the software.

### **Transfer**

Use this option to transfer the license of the registered software to another computer.

### **Help**

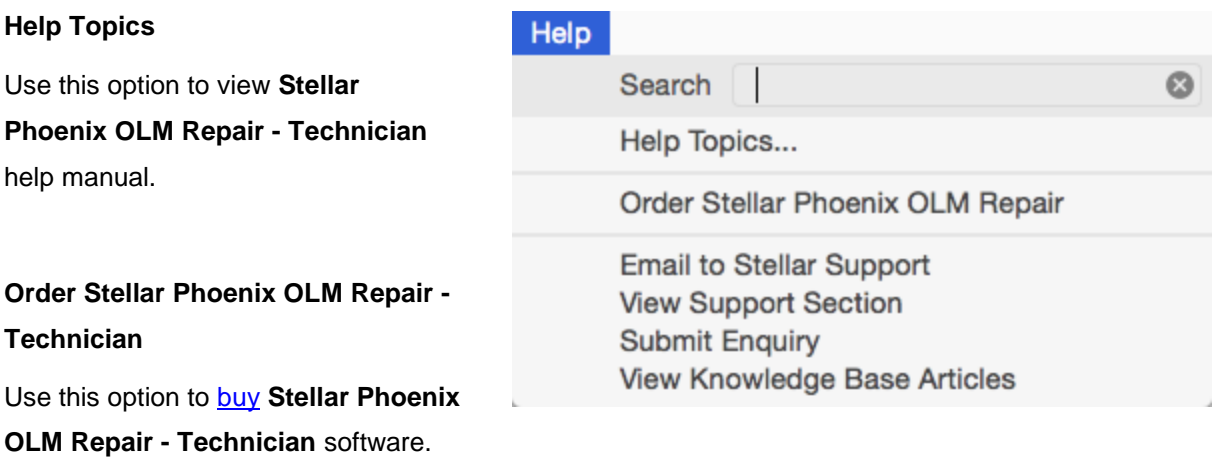

Help

**Tools** 

Register Transfer

### **Email to Stellar Support**

Use this option to [mail for support](mailto:support@stellarinfo.com) against any problem.

### **View Support Section**

Use this option to visit [support page](http://www.stellarinfo.com/support/) of

[stellarinfo.com](http://www.stellarinfo.com/)

### **Submit Enquiry**

Use this option to **submit enquiry** to [stellarinfo.com](http://www.stellarinfo.com/)

### **View Knowledgebase Articles**

Use this option to visit **knowledgebase** [articles](http://www.stellarinfo.com/support/kb/) of [stellarinfo.com](http://www.stellarinfo.com/)

### **Buttons**

**Stellar Phoenix OLM Repair - Technician** has following buttons / options:

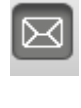

### **Mail**

Click this button to preview the mails.

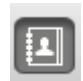

### **Address Book** Click this button to preview the address book.

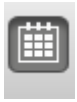

E

### **Calendar**

Click this button to preview the calendar.

### **Notes**

Click this button to preview the notes.

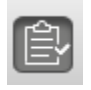

### **Tasks**

Click this button to preview the tasks.

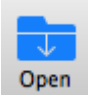

### **Open**

Click this button to select an OLM file for repairing.

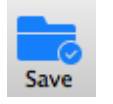

### **Save**

Click this button to save the repaired OLM file.

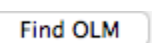

### **Find OLM**

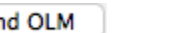

### Click this button to find any OLM file.

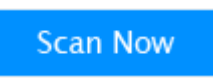

### **Scan Now**

Click this button to start the repairing process.

### **Ordering the Tool**

To know more about Stellar Phoenix OLM Repair - Technician click [here.](http://www.stellarinfo.com/email-repair/outlook-mac-repair.php)

To purchase the software online, please visit [http://www.stellarinfo.com/email-repair/olm-repair/buy](http://www.stellarinfo.com/email-repair/olm-repair/buy-now.php)[now.php](http://www.stellarinfo.com/email-repair/olm-repair/buy-now.php)

Once the order is confirmed, a pre-paid registration key will be sent through e-mail, which would be required to register the software.

### **Registering the Tool**

The demo version is just for evaluation purpose and must be eventually registered to use the full functionality of the software. The software can be registered using the Registration Key which you will receive via email after purchasing the software.

### **To register the software:**

- 1. Run demo version of **Stellar Phoenix OLM Repair - Technician** software.
- 2. On **Tools** menu, click **Register** option. *Register* window is displayed as shown below.

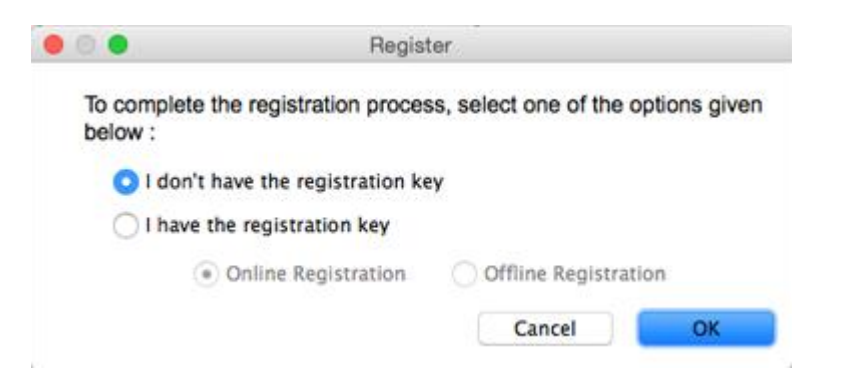

3. Choose 'I don't have the registration key' (Use this option if you have not purchased the product) or select 'I have the registration key' (Use this option if you have already purchased the product).

### **To register the software, when you do not have a registration key, follow the steps given below:**

- 1. In the *Register* window, select '**I don't have the registration key**' option. Click **OK**, to go online and purchase the product.
- 2. Once the order is confirmed, a Registration Key will be sent to the email provided at the time of purchase.
- 3. In the *Register* window, type the **Registration Key** and click **Register** button (Please ensure that you have an active Internet connection).

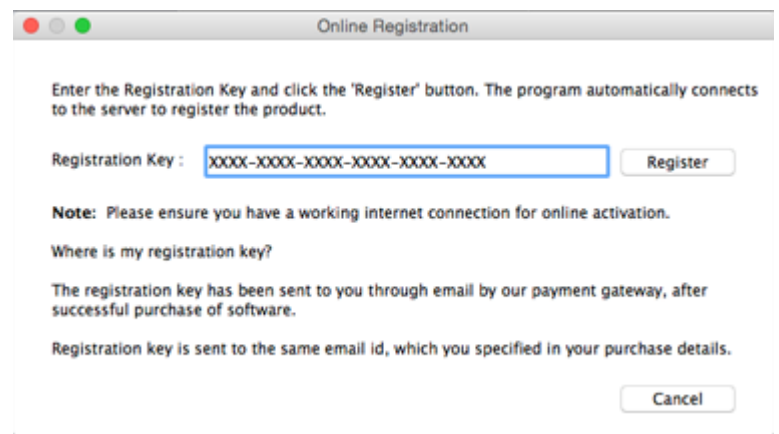

4. ' *Activation Completed Successfully* ' message is displayed after the process is completed successfully. Click **OK**.

### **To register the software, when you have a key, follow the steps given below:**

- 1. In the *Register* window, select '**I have the registration key**' option.
- 2. You can choose either 'Online Registration' (Use this option to register the software over Internet) or 'Offline Registration' (Use this option to register the software manually / through e-mail if for any reason, Internet connection is unavailable).

#### **Online Registration**

Online Registration is possible only when an active Internet connection is available.

### o **To register the software online**:

1. From the *Register* window, select **Online Registration**. Click **OK**.

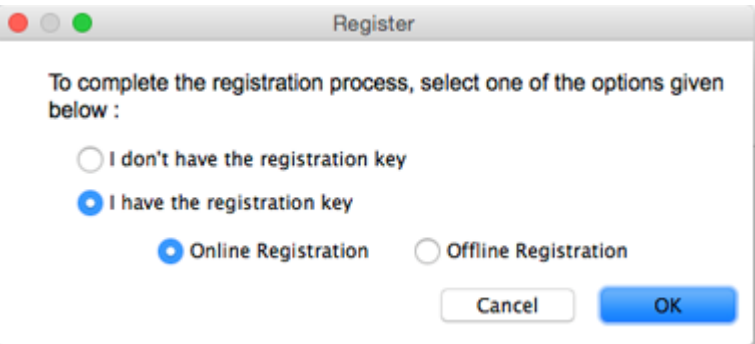

- 2. An **Online Registration** dialog box will appear.
- 3. Type the **Registration Key** (received through email after purchasing the product) in the field of Registration Key. Click **Register**.

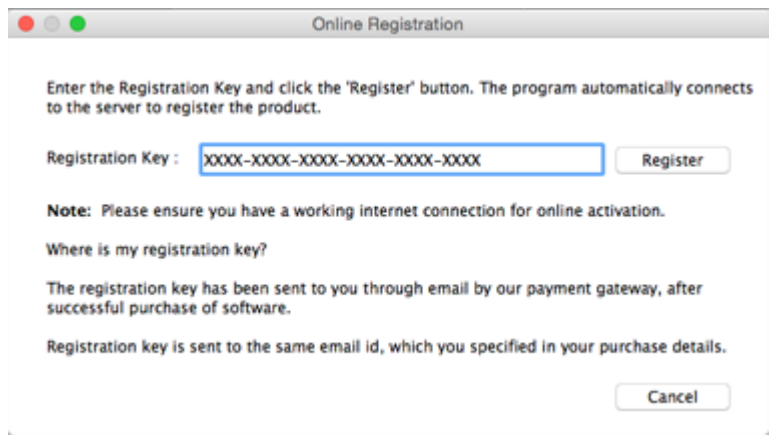

4. The software would automatically communicate with the license server to verify the entered key. If the key you entered is valid, software will be registered successfully.

#### **Offline Registration**

Offline Registration enables you to register the product when your computer does not have an Internet connection.

#### o **To register the software offline**:

1. From the *Register* window, select **Offline Registration**. Click **OK**.

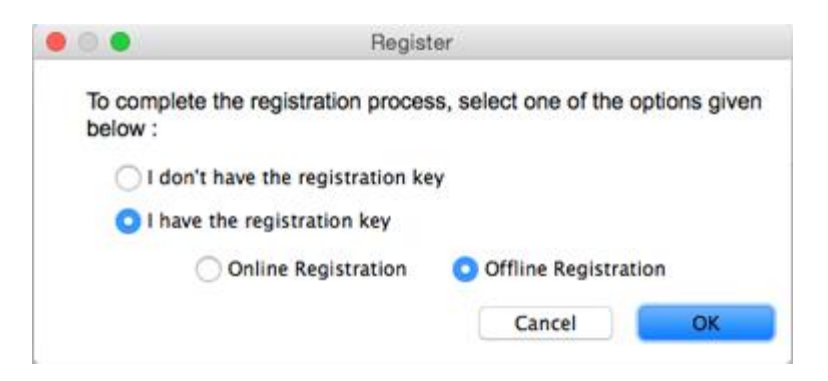

2. An **Offline Registration** dialog box will appear displaying **Registration ID** in its respective field.

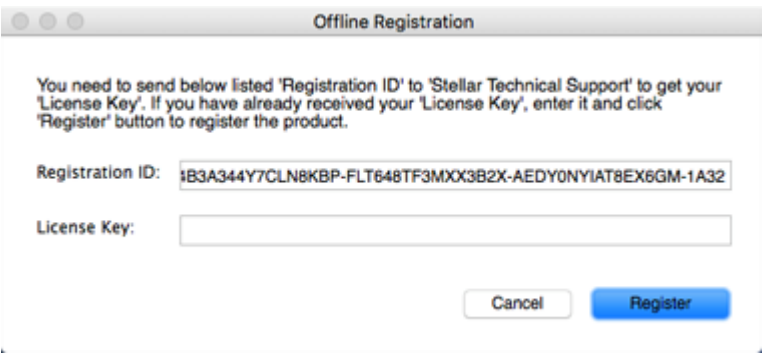

- 3. To get your License Key, which is required to register the software manually, you need to mail the listed **Registration ID** to [support@stellarinfo.com.](mailto:support@stellarinfo.com)
- 4. A License Key will be sent to your email address after verifying the Registration ID and purchase details by *Stellar Technical Support*.
- 5. After receiving the License Key, open **Stellar Phoenix OLM Repair - Technician**. In *Register*  window, select '**I have the registration key**'.
- 6. Select **Offline Registration** and click **OK**.
- 7. Enter the **License Key** received through email in the field of License Key.

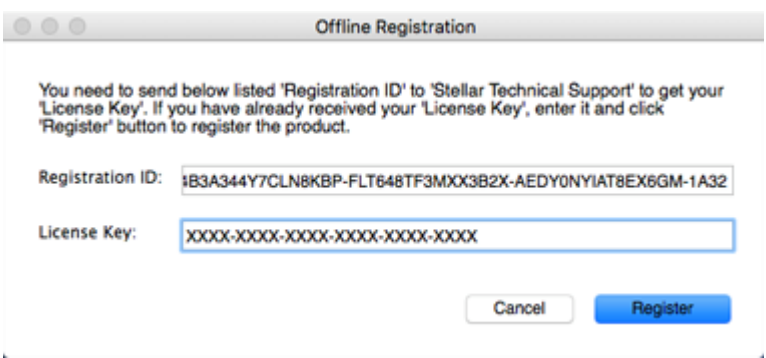

8. Click **Register** to activate the software. A confirmation message is displayed if a valid key is entered. Click **OK**.

### **Transfer License**

**Stellar Phoenix OLM Repair - Technician** allows you to transfer the license of the registered software to another computer on which you want to run the software with full functionality. This operation deactivates the product on your current computer so it can be reactivated on the new computer.

**To transfer a software license from one computer to another, please follow the specific steps below:**

### **On Target Computer:**

- 1. Run demo version of the software.
- 2. In **Tools** Menu on Menu Bar, click **Register**. A new dialog appears.
- 3. From the *Register* window, select **Offline Registration**. Click **OK**.
- 4. An **Offline Registration** dialog box will appear displaying **Registration ID** in its respective field.

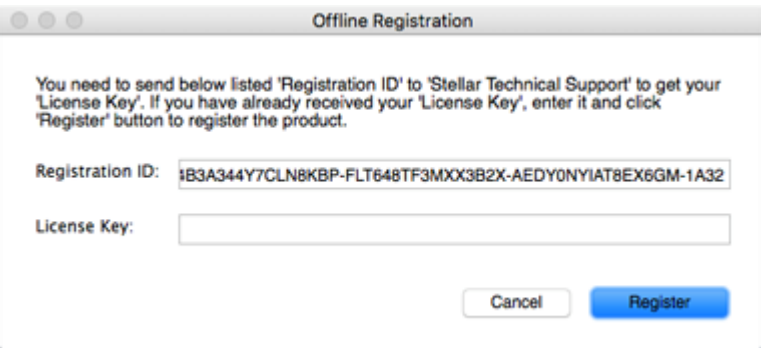

#### **On Source Computer:**

- 1. Run registered version of **Stellar Phoenix OLM Repair - Technician** software.
- 2. In **Tools** Menu on Menu Bar, click **Transfer License**.

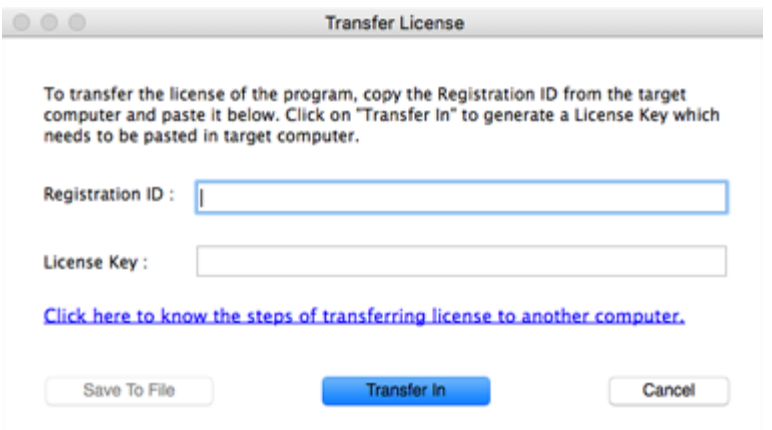

- 3. Copy the **Registration ID** displayed on the Target Computer in the field of Registration ID on the Source Computer.
- 4. To get your License Key, click **Transfer In** button on Source Computer. This will generate a License Key.

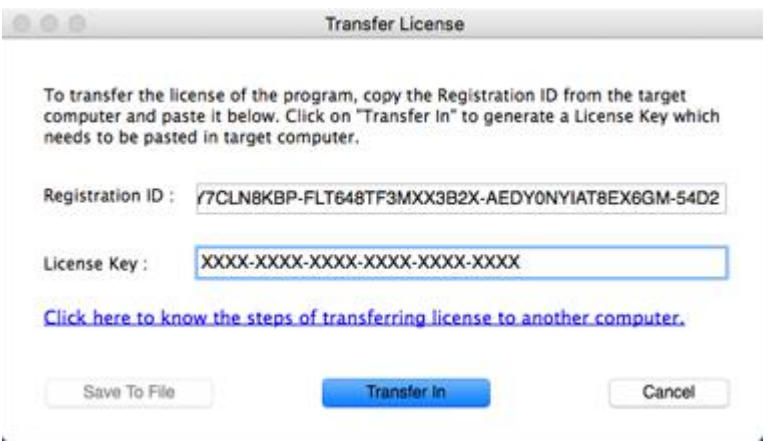

- 5. You can also save the License Key generated on the source computer. Click **Save to File** button to save the Registration ID and the License Key. In **Browse for Folder** dialog box, select the location where you want to save the details. Click **OK**.
- 6. ' *License Key has been saved successfully* ' message is displayed after the saving process is completed successfully. Click **OK**.

This will deactivate the product on Source Computer and you will no longer be able to use the software anymore on this computer.

### **On Target Computer:**

1. Type the **License Key** which you have generated on the Source Computer in the provided field of License Key.

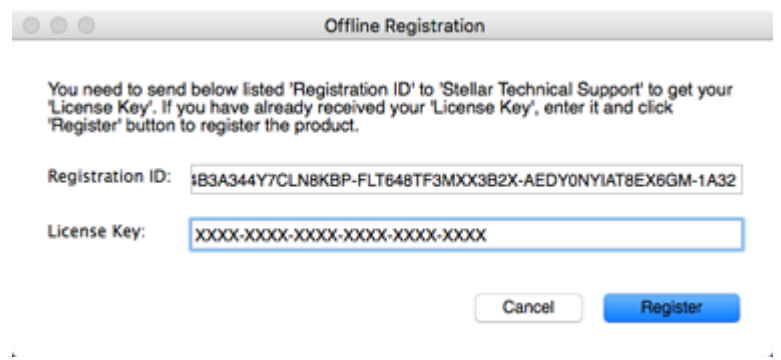

- 2. Click **Register** to complete the activation process.
- 3. ' *Activation Completed Successfully* ' message is displayed after the process is completed successfully. Click **OK**.

### **Stellar Support**

Our **Technical Support** professionals will give solutions for all your queries related to **Stellar** products.

You can either call us or go online to our support section at [http://stellarinfo.com/support/](http://www.stellarinfo.com/support/)

For price details and to place the order, click [http://www.stellarinfo.com/email-repair/olm-repair/buy](http://www.stellarinfo.com/email-repair/olm-repair/buy-now.php)[now.php](http://www.stellarinfo.com/email-repair/olm-repair/buy-now.php)

Chat Live with an **Online** technician at [http://stellarinfo.com](http://www.stellarinfo.com/)

Search in our extensive **Knowledge Base** at<http://www.stellarinfo.com/support/kb.php>

Submit enquiry at<http://www.stellarinfo.com/support/enquiry.php>

E-mail to **Stellar Support** at [support@stellarinfo.com.](mailto:support@stellarinfo.com.)

### **Support Helpline**

### **Monday to Friday [ 24 Hrs. a day ]**

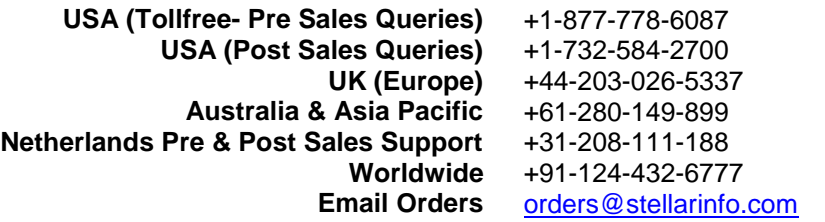